# チーム継続登録申請ガイド(2016/02/21 版)

# チーム継続登録申請について

チームを継続して登録する申請の流れを説明します。 継続登録申請ができるのは、チーム登録責任者またはチーム登録責任者代理の方です。

# チーム継続登録申請の流れ

チームの継続登録申請は、以下の流れで行います。収納代行利用 FA 所属※の場合、「登録料の支払 い(以下の Step8.)」「登録の完了(同 Step9.)」については、各マニュアルをご確認下さい。

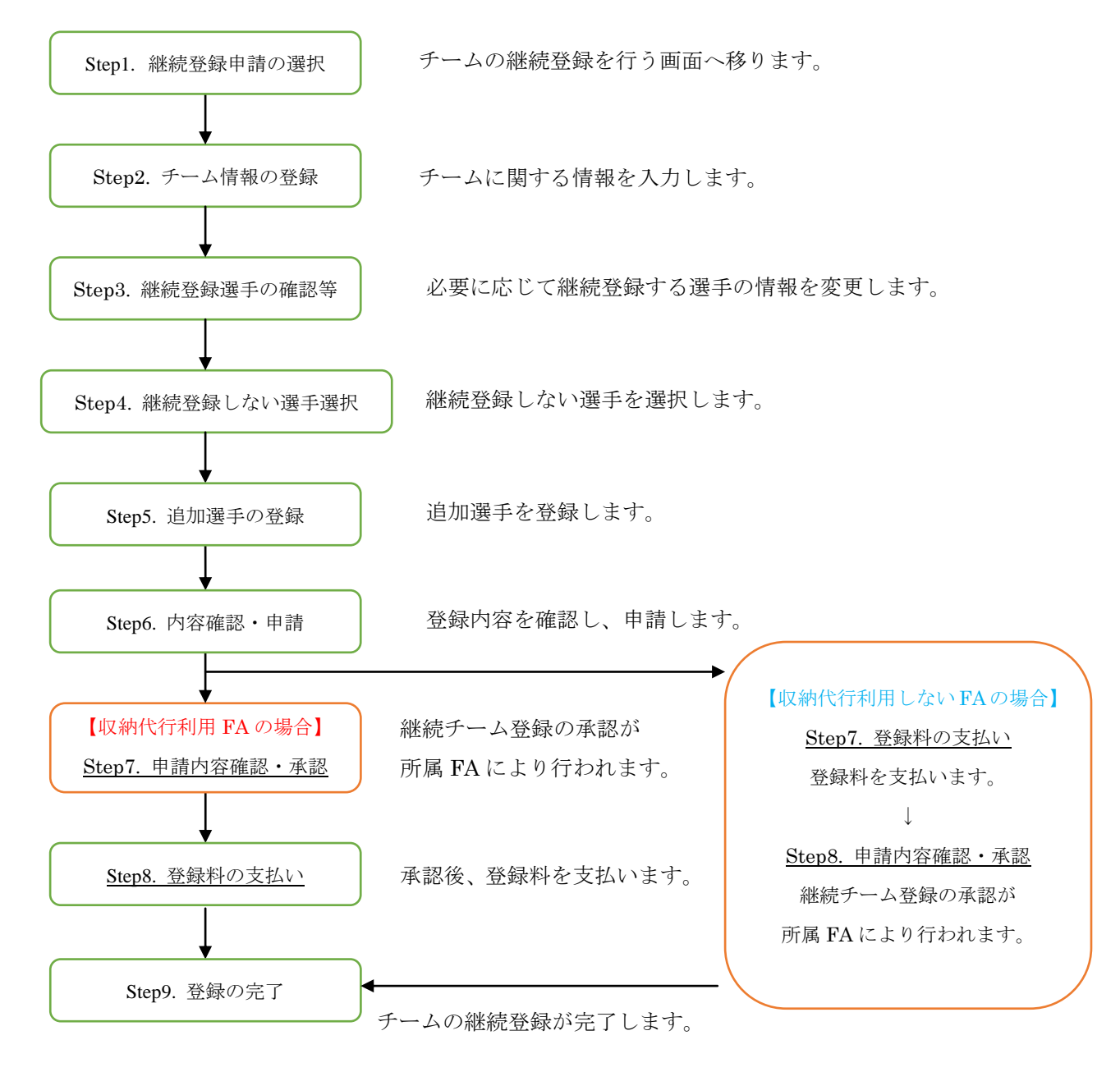

※各ページでは主に「チーム(サッカー)」の各種登録申請操作時の画面を用いての説明となっておりますが、「チー ム(フットサル)」の各種登録申請操作を行う場合、メニューおよび操作方法はサッカーと同じ内容となります。適宜、 読みかえてのご利用をお願いいたします。

※所属 FA が収納代行を利用しているか否かは、「2016 年度の KICKOFF 支払(収納代行)利用状況について」 (<http://www.jfa.or.jp/info/inquiry/kickoff/2016/01/kickoff-1.html>) にてご確認いただくか、所属 FA にお問い合わせください。

#### Step1. 継続登録申請の選択

「チーム(サッカー)」メニュー(フットサルの場合は、「チーム(フットサル)」)から、チー ムの各種申請メニューの「+」をクリックすると表示されるサブメニュー「チーム継続登録申請」 をクリックします。

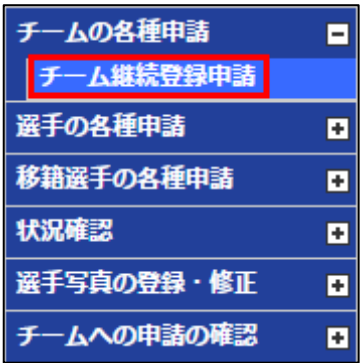

※この選択画面が表示されるまでの流れが分からない場合は、新規チーム登録申請ガイドの 2 ページをご確認ください。

#### Step2. チーム情報の登録

① 継続申請開始画面が表示されたら、「チーム情報を登録する」ボタンをクリックします。

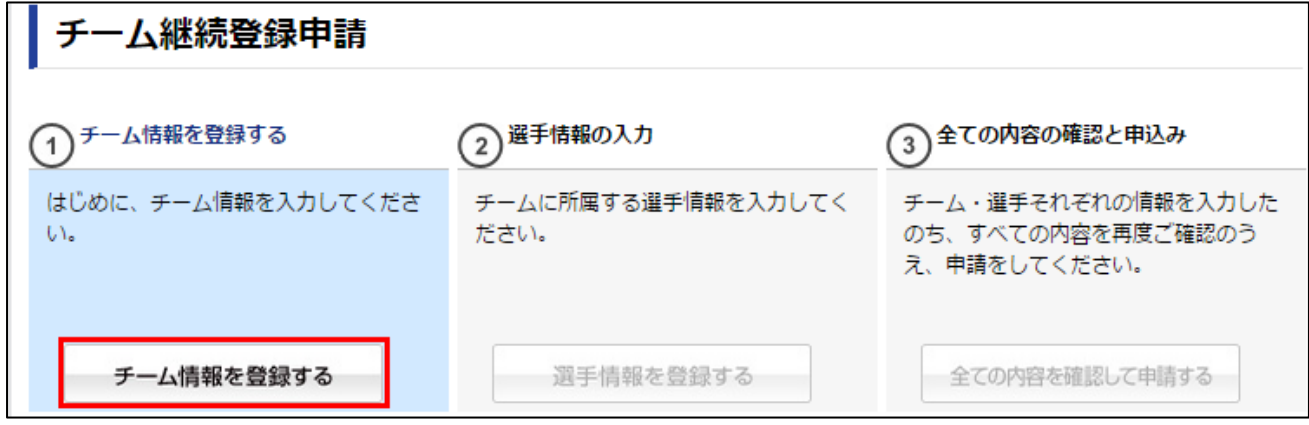

② チームの種別のみ変更することができます(所属協会の変更はできません。)。

※ チームの種別を変更した場合、変更後の種別に当てはまらない選手の継続登録はできません。 ※ 種別の変更は、継続登録申請時の 1 回のみ変更可能です。継続登録完了後に変更はできません。

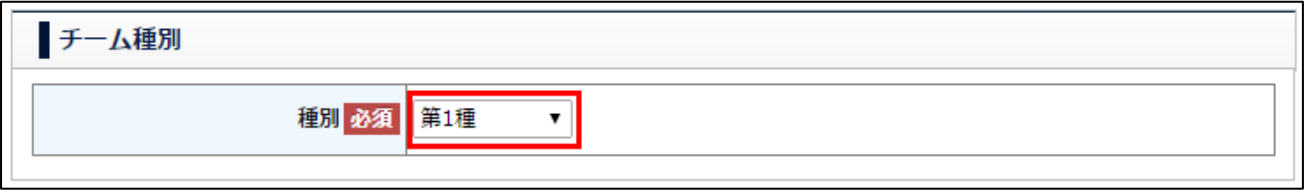

 種別の変更をしない場合は、そのまま「次へ」をクリックしてください。 変更する場合、変更後の種別を確認して、「次へ」をクリックしてください。

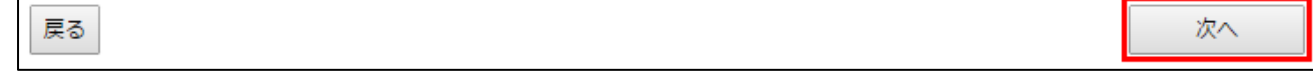

③ 基本情報を入力します。

前年度の情報が表示されます。

変更のある箇所を変更します。前年度からの情報に変更がない場合は、そのまま画面右下の「次へ」 をクリックします。

● 種別:種別区分を変更する場合、変更する種別区分を選択します。

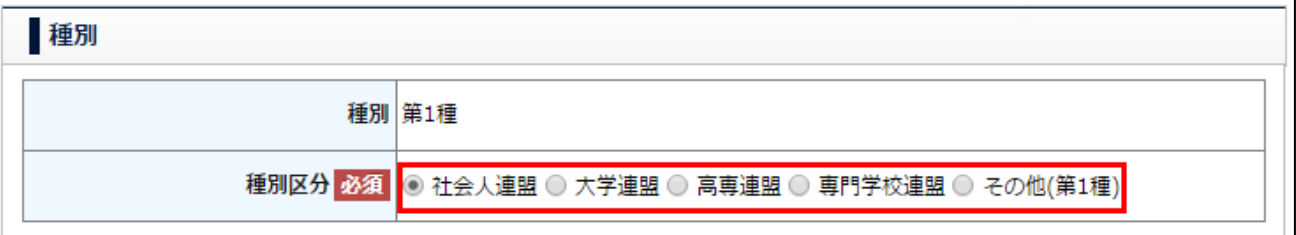

● 代表者:チームの代表となる監督・顧問等の方の氏名・フリガナを入力します。 チーム登録責任者と同じ方でも、違う方でもかまいません。

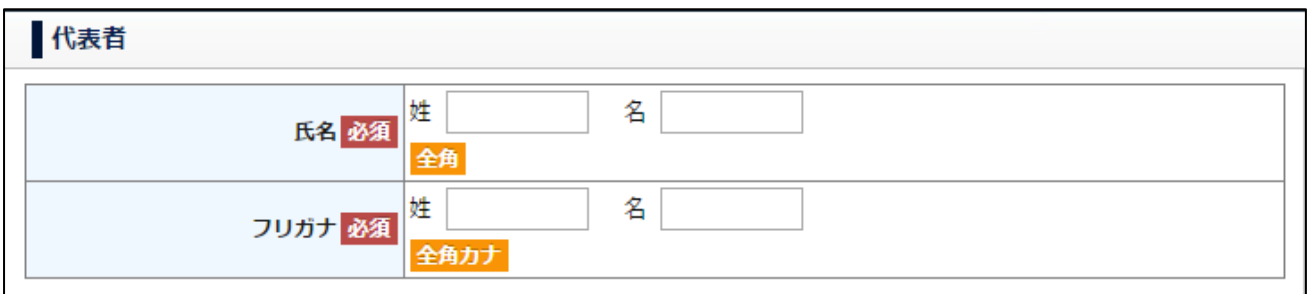

上記の 2 点以外も含め、基本情報の確認・変更が完了したら、「次へ」をクリックします。

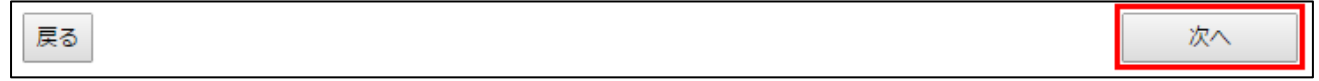

④ 連絡先情報を入力します。

③と同様、前年度の情報が表示されます。変更のある箇所を変更します。

前年度からの情報に変更がない場合は、そのまま画面右下の「次へ」をクリックします。

- ※ この画面で入力していただく住所・氏名・電話番号・メールアドレスは、サッカー協会からの連 絡先となります。
- ※ 住所はサッカー協会からの配送物の宛先となりますので、荷物の受け取りが可能な住所を入力し てください。ビル・マンション・アパート名、部屋番号も忘れずに入力してください。

上記の点も確認して、連絡先の変更が完了したら、「次へ」をクリックします。

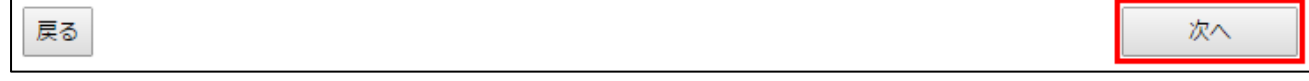

⑤ スタッフ情報を入力します。 ③④と同様、前年度の情報が表示されます。変更・追加のある箇所のみ変更します。 前年度からの情報に変更がない場合は、そのまま画面右下の「内容確認へ」をクリックしてくださ  $V_{\rm o}$ 

● 監督には JFA ID をお持ちの方を1人、必ず登録してください。 また、同じ方を複数のチームの監督として登録することも可能です。

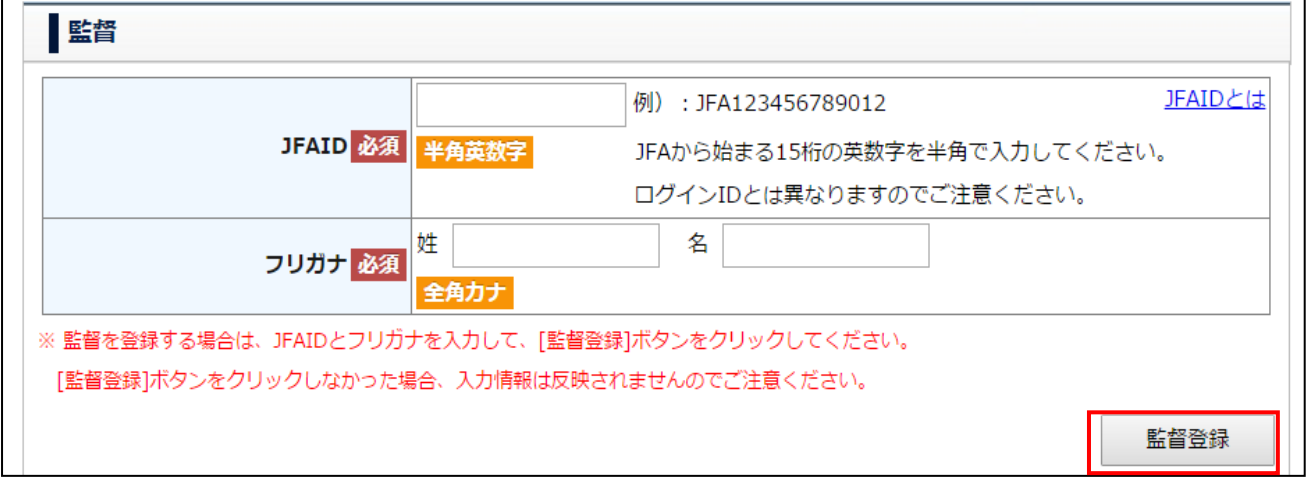

- 登録できるコーチの人数に上限はありません。
- サッカー4種チームの場合、指導者資格を持つコーチまたは監督の登録が必須ですが、それ以 外はコーチの登録は任意です。

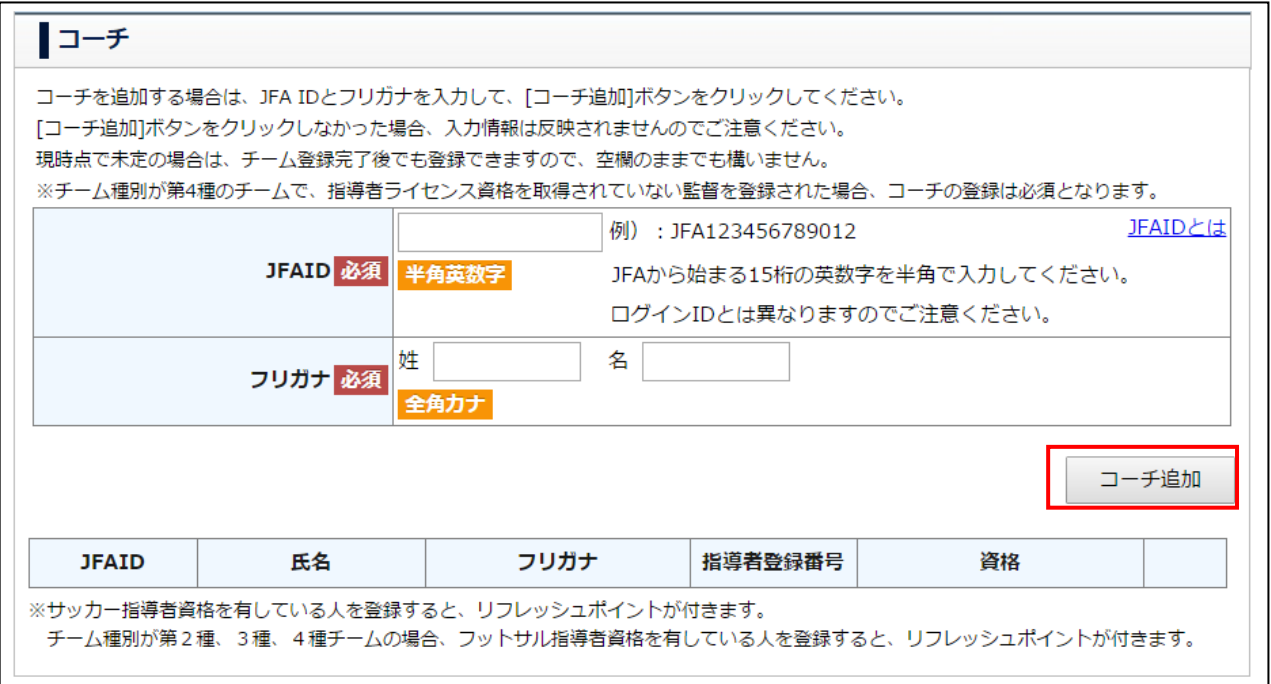

- 審判資格を所持している審判員を所属審判員として登録します(審判員資格のない方の登録は できません。)。
- サッカーチームにはサッカーの審判資格保有者を、フットサルチームにはフットサルの審判資 格保有者を登録する必要があります。

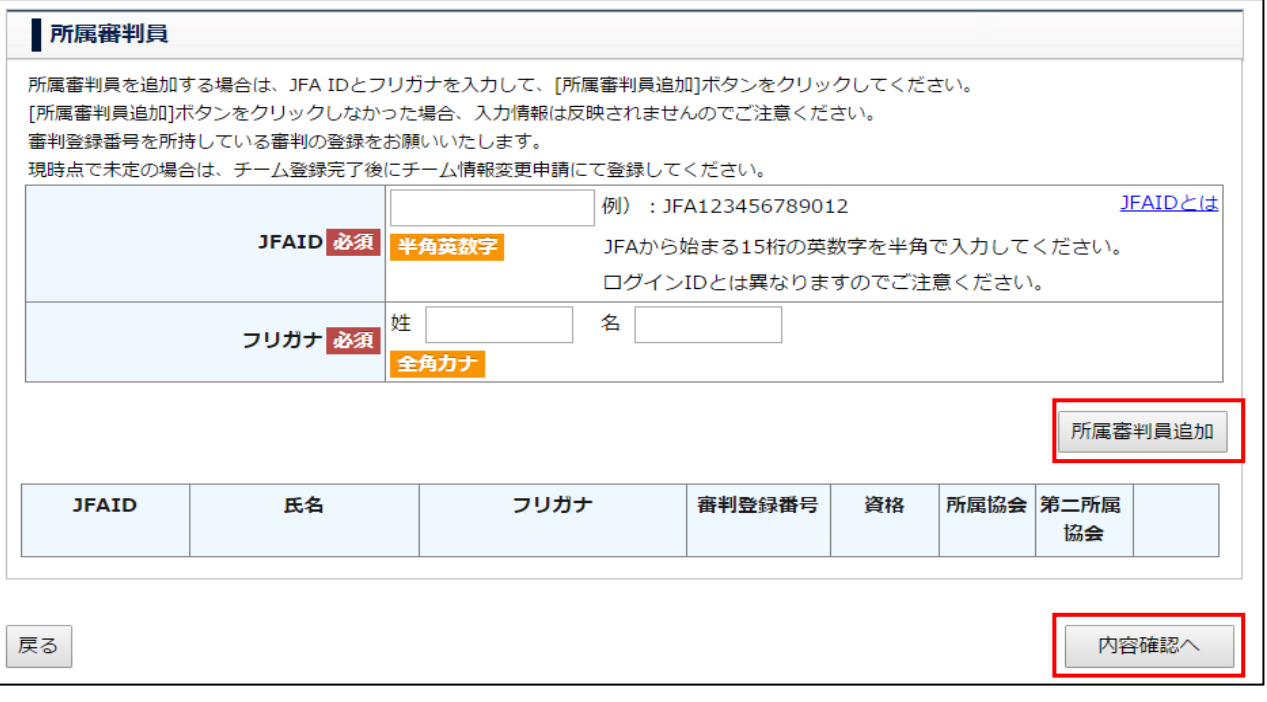

チームスタッフの変更・追加が完了したら、「内容確認へ」をクリックします。

- ⑥ 監督登録料免除対象とならない方を監督として登録する場合、以下のメッセージが表示されます。 内容を確認後「次へ」をクリックします。
	- ※ 指導者資格保有者で、監督登録料免除対象となる方を登録する場合、以下のメッセージは表示 されません。
	- ※ 2016 年度の監督登録料免除条件は、以下のとおりです(ただし免除条件は登録年度によって変 わる場合があります。)。

「2016 年 1 月末日時点で有効な指導者資格を保有している」且つ「JFA ID と保有資格の紐付 けがチーム登録申請時までに完了している」

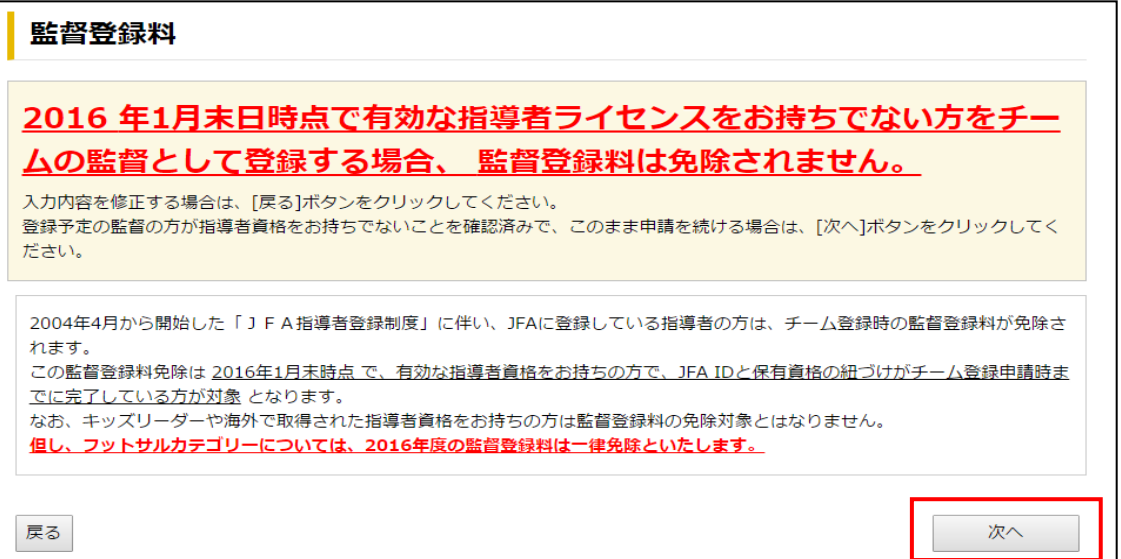

更新

⑦入力した内容が表示されます。入力内容を修正する場合、該当の項目欄の下に表示されている「修正 する」をクリックします。

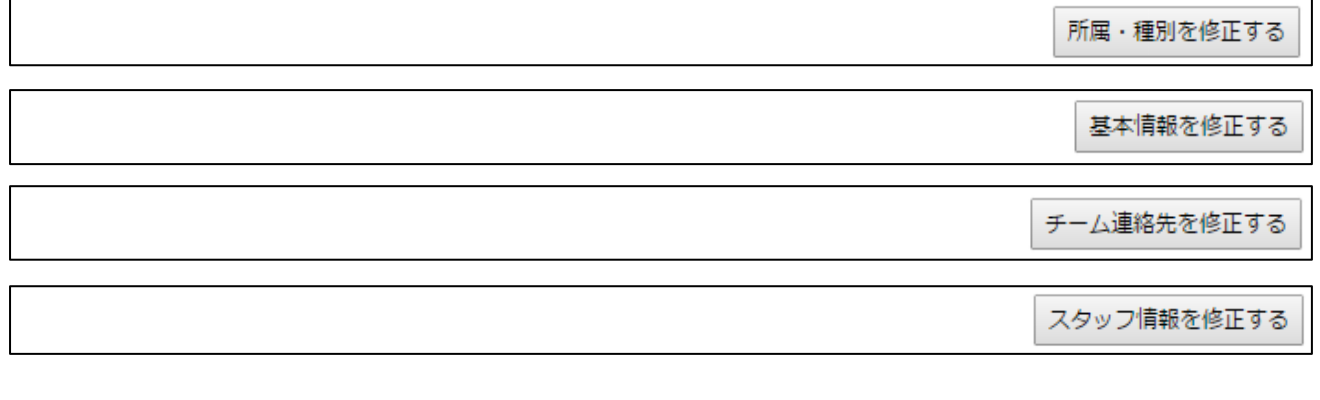

「途中保存」をクリックすると、表示中の内容が保存されます。 \*注1 内容に問題がなければ、「次へ」をクリックしてください。

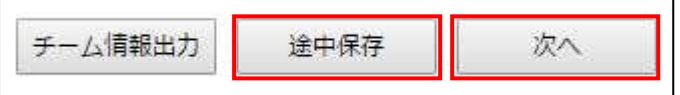

## Step3. 継続登録選手の確認等

① 前年度、チームに登録されていた選手一覧が表示されます。今年度もそのまま継続登録する選手に ついては、特に操作の必要はありません。 継続登録する選手の情報を変更する場合は、変更したい選手の選手登録番号をクリックすると表示

される選手情報修正画面にて行います。

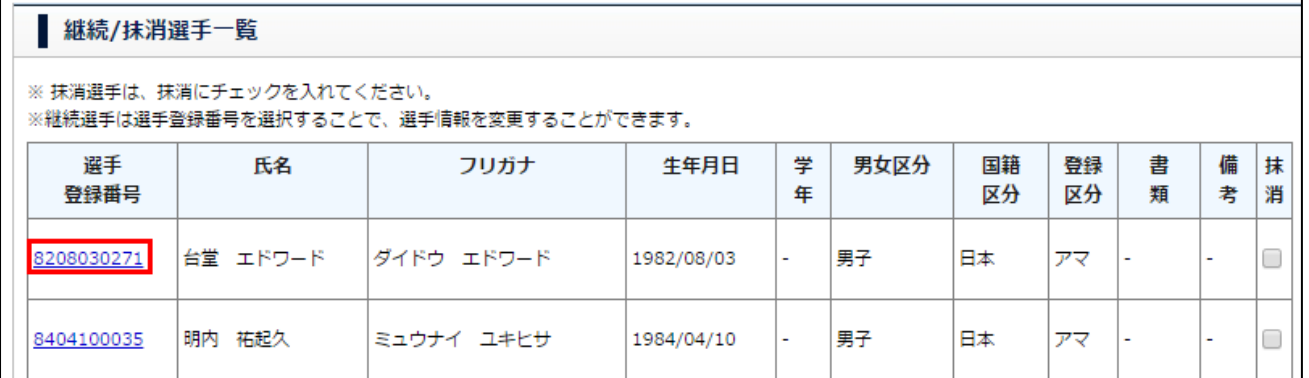

② 選手情報の変更が完了したら、「更新」をクリックします。

他にも情報変更する選手がいる場合、①~②の操作を繰り返します。

戻る

Step4. 継続登録しない選手選択

今年度、継続登録しない選手は、該当選手の右端に表示されている「抹消」欄にチェックを入れます。

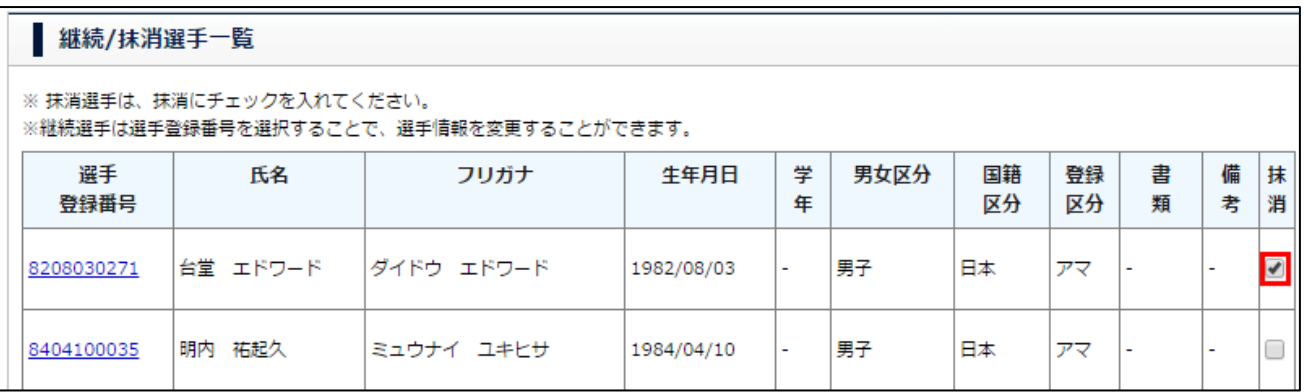

#### Step5. 追加選手の登録

- ① 選手の登録をします。選手検索欄の「選手検索タイプ」を選択します。選択するタイプ別の入力必 須項目は以下のとおりです。
	- あらかじめ選手の選手登録番号がわかっている場合は、
		- > 選手登録番号とフリガナ が入力必須
	- あらかじめ選手の JFA ID がわかっている場合は、
		- > JFA ID とフリガナ が入力必須

※ JFA ID による検索は、選手が選手登録番号を自身の JFA ID に保有資格紐付け済みであること を確認できた場合のみご利用ください。

- 選手登録番号がない、または選手登録番号がわからない場合は、
	- ▶ 氏名とフリガナと生年月日 が入力必須

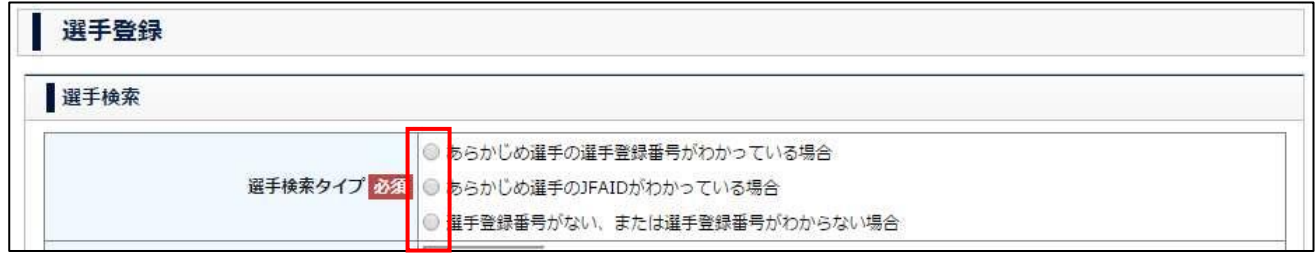

② 選択した選手検索タイプで必須となっている項目を入力し、「選手検索」ボタンをクリックします。 選手登録番号による検索及び JFA ID による検索の場合は、選手の検索結果が選手情報に表示されま す。

選手情報による検索の場合は、選手検索結果がポップアップ画面で表示されます。

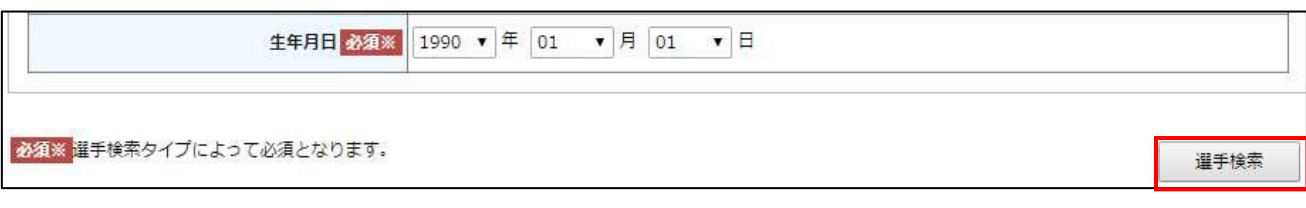

③ 選手情報による検索の場合、検索結果が以下のように一覧表示されます。

※ この画面はポップアップで表示されるため、ブラウザの設定によってはブロックされます。 ポップアップのブロックを解除しておいて下さい。 解除方法は\*注2 へ

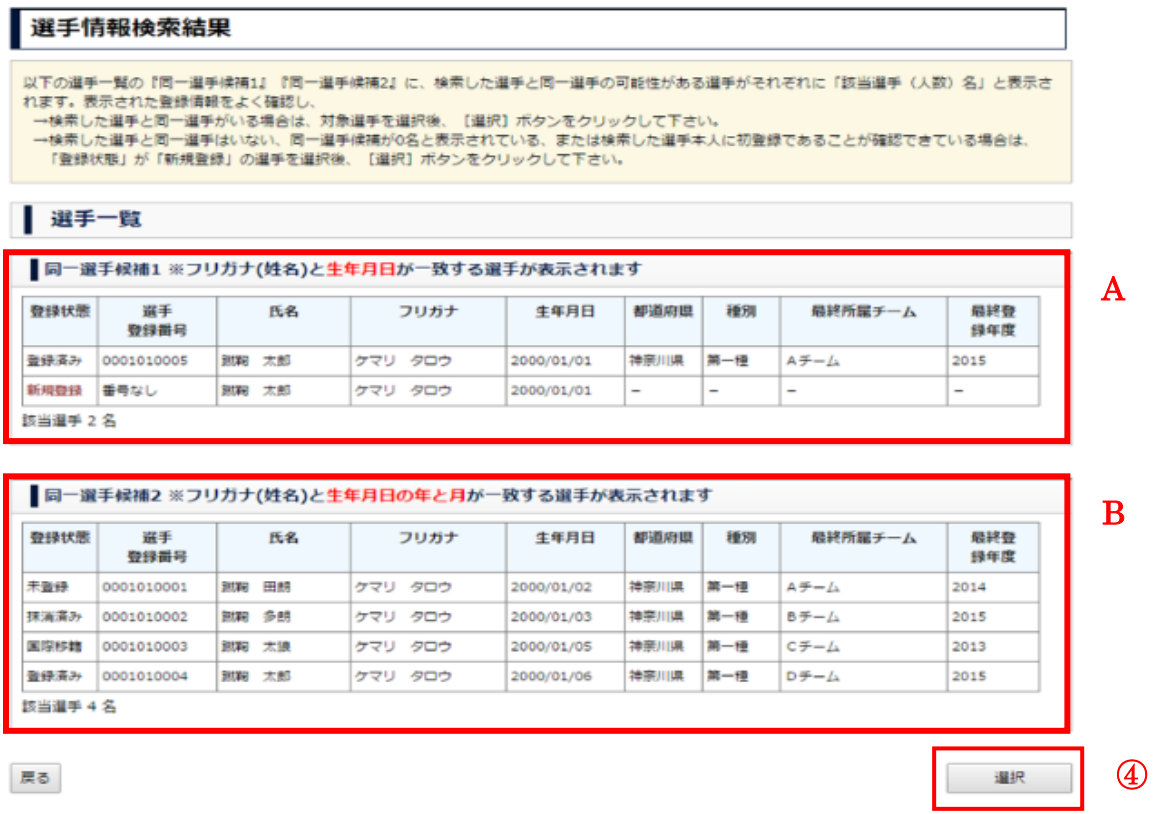

A=同一選手候補1には、検索した選手の姓名(フリガナ)と生年月日が一致する選手が表示されま す。

B=同一選手候補2には、検索した選手の姓名(フリガナ)と生年月日の「年」と「月」が一致する 選手が表示されます。

表示された選手情報をよく確認し、検索した選手と同一選手がいる場合は、表内の当該選手の行を クリックすると、表示が反転し選択できます。

検索した選手と同一選手はいない、同一選手候補が 0 名と表示されている、または検索した選手本 人に初登録であることが確認できている場合は、「登録状態」が「新規登録」選手の行をクリック して選択します。

※ 検索結果に、同姓同名・同生年月日の選手が複数表示された場合、同一人物か否かをよく確認 して選択して下さい。別人の場合を除き、既に選手登録番号保有済みの選手であるにもかかわ らず「新規登録」を選択してしまうと、二重登録(1 選手が 2 つの選手登録番号を保有した状態) となってしまいますので、ご注意下さい。

※ 登録状態が「登録済み」となっている選手は、既に他チームに登録されている選手です。その 場合、当該選手の追加登録は出来ません。追加する場合は、チームの新規登録が完了した後で 「移籍選手の各種申請」メニューから「選手追加申請」を行います。

④ 検索結果から選手を選択すると、「選択」ボタンがクリックできるようになります。

⑤ 追加する選手の情報を入力し、「選手追加」ボタンをクリックします。

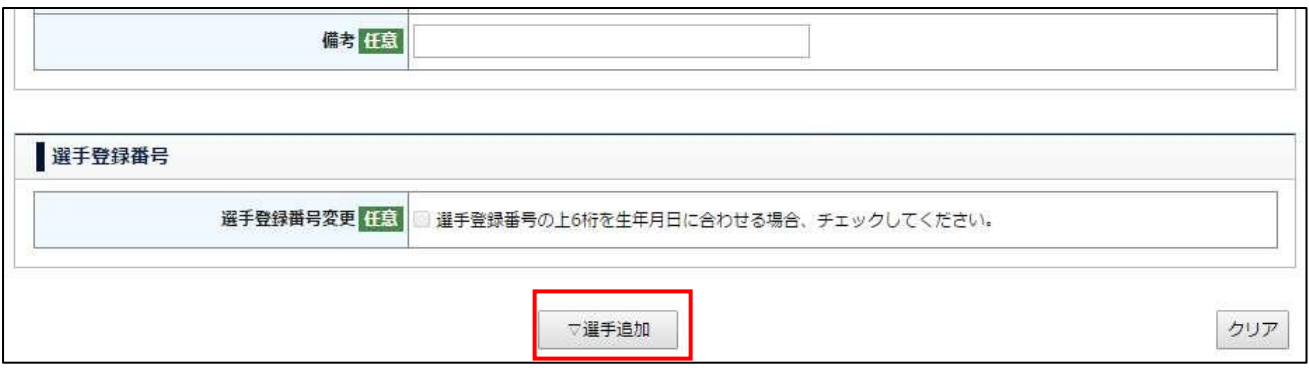

⑥ 選手が画面下部の選手一覧に追加されます。他に登録する選手がいる場合、①~⑤の手順を繰り返 します。追加する選手を全て選手一覧に追加したら、「内容確認へ」ボタンをクリックします。

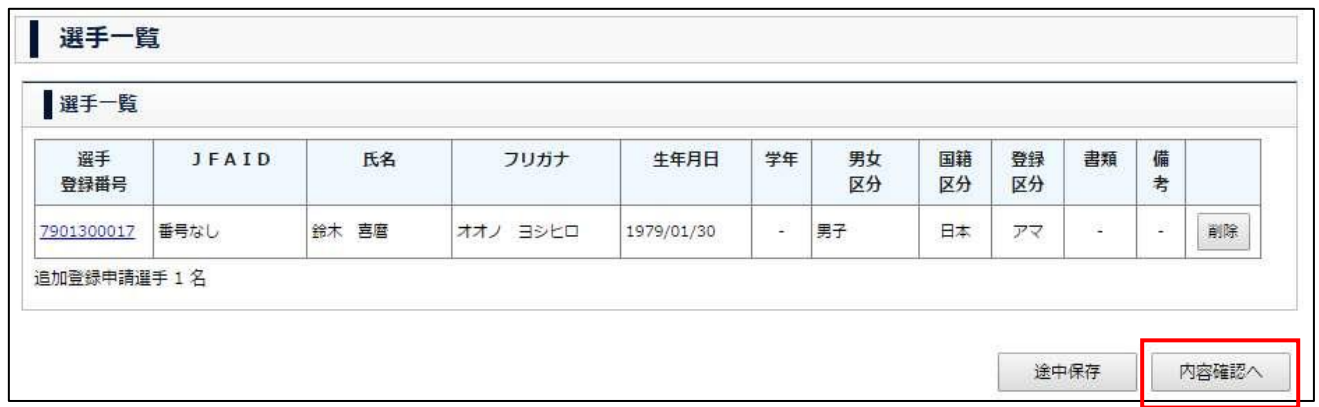

⑦ 継続・追加・抹消それぞれの選手が一覧で表示されます。

選手情報を変更する場合は、「選手情報を修正する」をクリックしてください。 「途中保存」をクリックすると、表示されている内容が保存されます。 \*注1 内容に問題がなければ、「次へ」をクリックしてください。

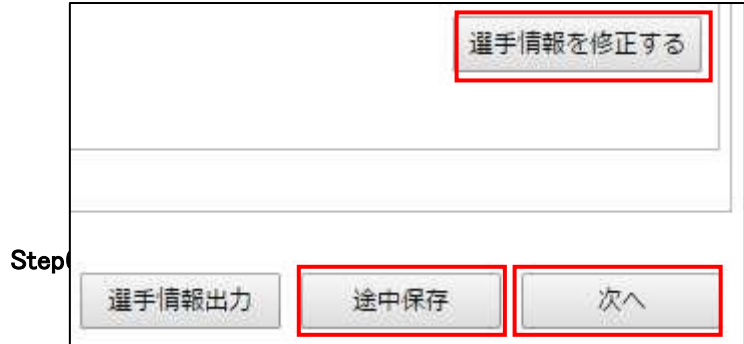

① 入力したチーム情報・選手情報の確認画面が表示されます。入力内容を確認して「申請」ボタンを クリックします。

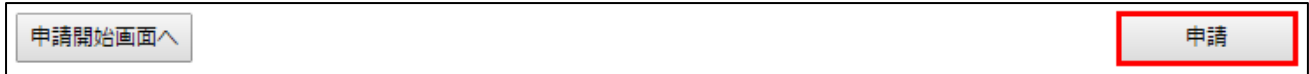

② メッセージが表示されたら、「OK」ボタンをクリックします。これでチーム継続登録申請は完了で す。

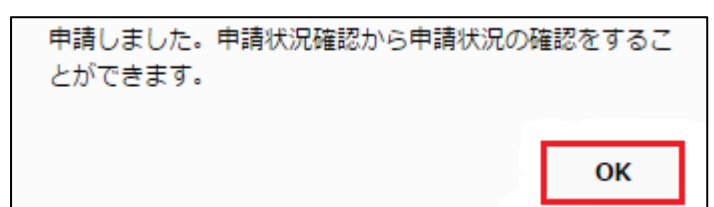

# 【収納代行利用 FA の場合】

## Step7. 申請内容確認・承認

チーム継続登録申請の承認が所属 FA により行われ、承認結果が登録メールアドレスにメールで通知 されます。承認の進捗状況は「申請状況の確認」にて確認できます。

#### Step8. 登録料の支払い

登録料支払いについては、「チーム選手・利用者マニュアル」の「2-2-9. 登録料の支払い」を御覧く ださい。

# 【収納代行利用しない FA の場合】

#### Step7. 登録料の支払い

登録料及びその支払方法等は、所属 FA により異なりますので、所属 FA の案内に従って下さい。

#### Step8. 申請内容確認・承認

チーム継続登録申請の承認が所属 FA により行われ、承認結果が登録メールアドレスにメールで通知さ れます。承認の進捗状況は「申請状況の確認」にて確認できます。

## Step9. 登録完了

登録が完了すると、選手写真の登録・修正、選手登録証出力などができます。詳しくは「チーム選手・ 利用者マニュアル」の「4-3. 選手写真の登録・修正について」を御覧ください。

## \*注 1

途中保存した後の操作

- ① チーム情報の登録・確認(Step2.)をする場合は「チーム情報を登録する」
- ② 選手情報の登録・確認(Step3.~6.)をする場合は「選手情報を登録する」
- ③ 全内容の確認・申請の申込(Step7.)をする場合は「全ての内容を確認して申請する」 をそれぞれクリックしてください。

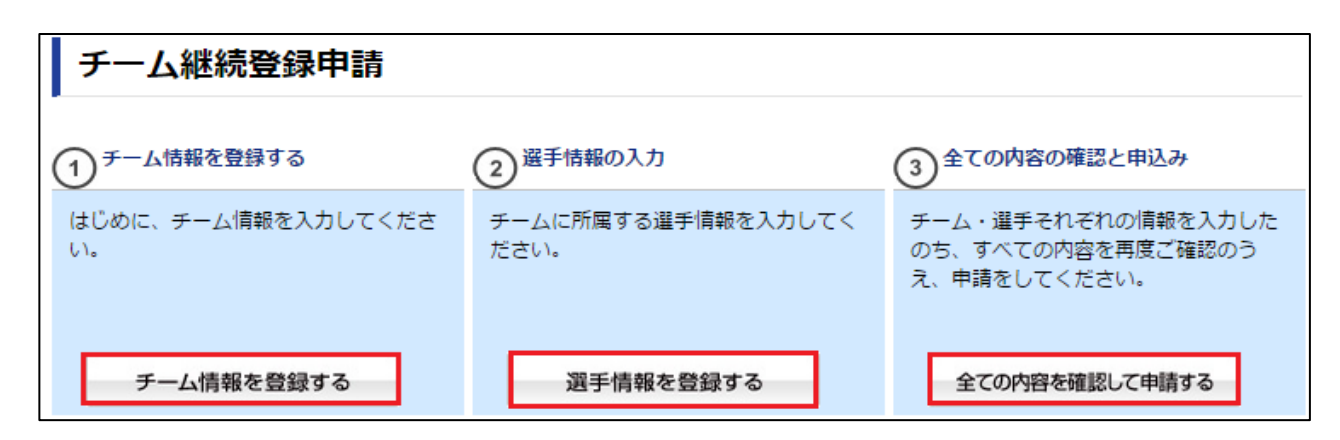

# \*注 2

# Google Chrome の場合

ポップアップがブロックされると、ページ右上に以下のようなメッセージが表示されますので、左の赤 い☓をクリックします。

**スポップアップがブロックされま** 

「kickoff.jfa.jp/のポップアップを常に許可する」を選択し、「完了」をクリックします。

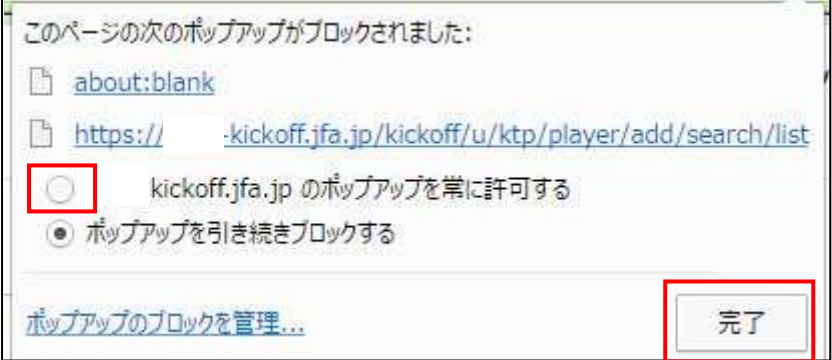

再度、「選手検索」ボタンをクリックすると、正しく検索結果画面がポップアップで表示されます。

# Internet Explorer の場合

ポップアップがブロックされると、ページ下部に以下のようなメッセージが表示されますので、「この サイトのオプション」をクリックします。

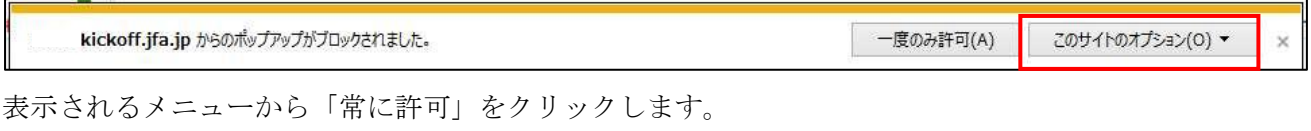

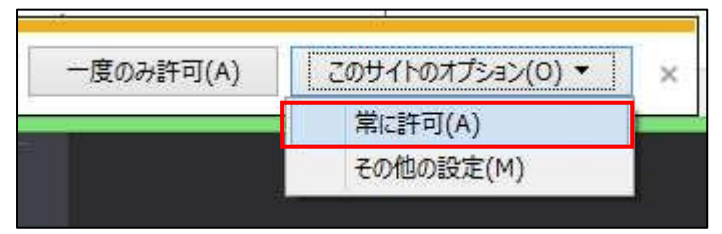

再度、「選手検索」ボタンをクリックすると、正しく検索結果画面がポップアップで表示されます。